## **Global Time-off Request Overview**

### **Global Time-off Request Overview (GTOR)**

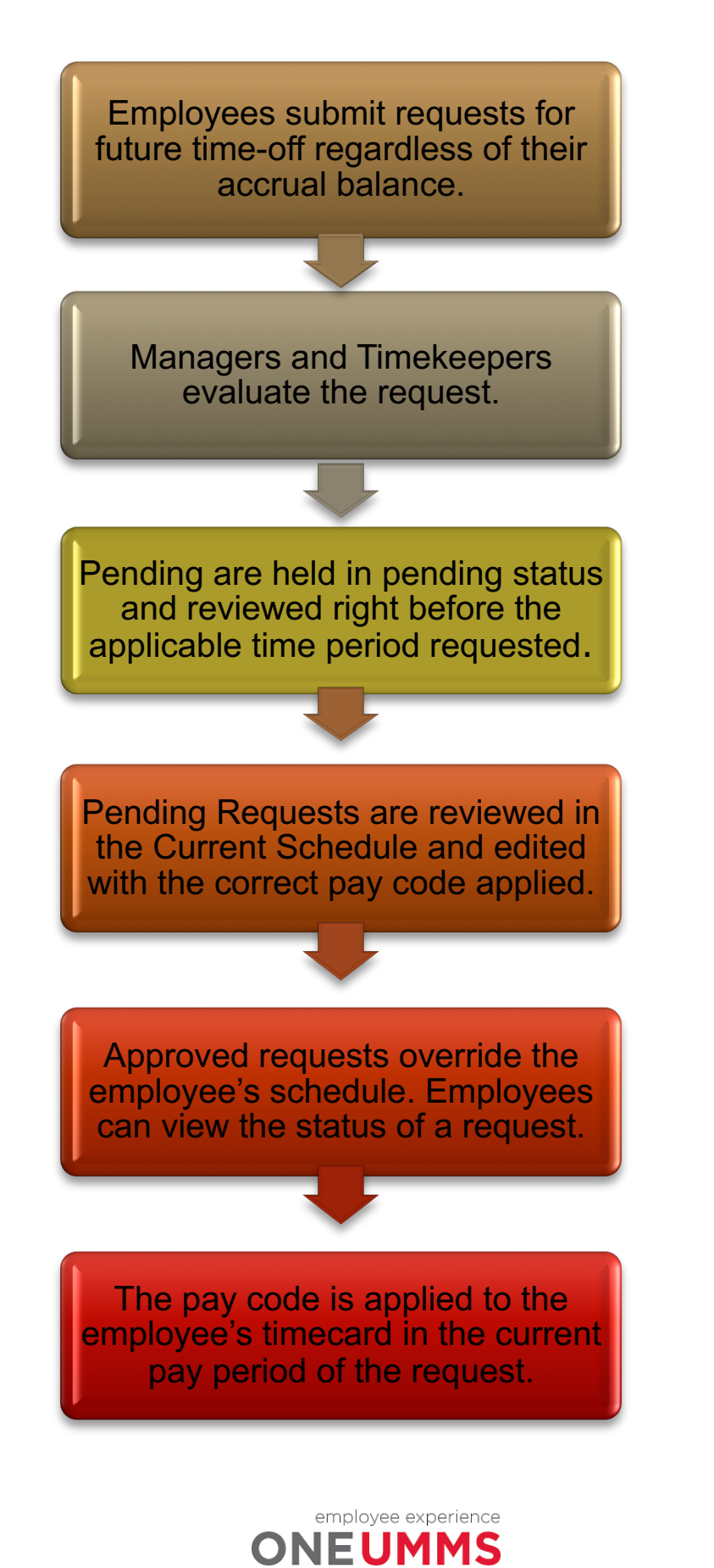

## **Submitting a Request for Time-Off via a Clock**

### **Submit a Request for Time Off via a Clock**

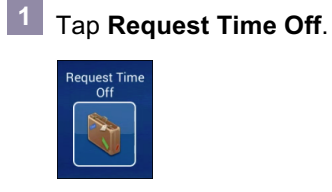

**2** Use your badge to identify yourself.

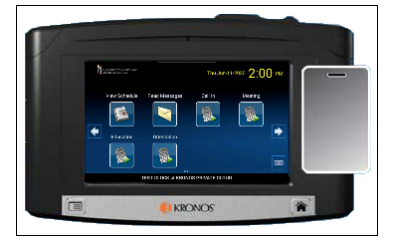

**3** Tap **GTOR**, which is short for Global Time Off Request.

![](_page_1_Picture_6.jpeg)

**4** Tap **Submit Request**.

![](_page_1_Picture_8.jpeg)

**5** Tap the desired **Start Date** and **End Date.** Use the left and right arrows above the calendar to change the displayed month.

![](_page_1_Picture_133.jpeg)

**6** Tap the desired **Pay Code**.

Pay Code o<br>Pending-Vacation

![](_page_1_Picture_134.jpeg)

A confirmation message displays**. 11**

![](_page_1_Picture_15.jpeg)

# **Installing UKG/Kronos Mobile™**

Using UKG WF Central™ mobile app is an individual choice and provided for employee convenience. Usage of UKG/Kronos Mobile on your personal device is optional, not required. Support for the UKG/Kronos Mobile application is not provided by University of Maryland's IS&T department. **NOTE: Mobile app cannot be used to clock in or clock out.**

Open the Store on your device (e.g., App Store, Google Play).

![](_page_2_Picture_3.jpeg)

![](_page_2_Picture_4.jpeg)

Search for **Kronos Mobile** or **UKG WF Central**, and download the app. **2**

### iPhone

![](_page_2_Picture_7.jpeg)

### Android

![](_page_2_Picture_9.jpeg)

### **Note**

Do not select other UKG/Kronos products such as UKG Ready, UKG Dimensions or iSeries.

Once the app is downloaded, tap the **UKG 8** Unce the app is download<br>**3** Workforce Central icon.

![](_page_2_Picture_13.jpeg)

Enter the following URL in the Server field: **https://umm.kronos.net/wfc** and then tap **Proceed. <sup>4</sup>**

![](_page_2_Picture_175.jpeg)

- User Name: your **UMMS Employee ID #**
	- Password: at your *first login,* your *initial password* is **Umms@nnnn**, where "nnnn" is the last 4-digits of your SSN. You will be prompted to update your password. If you *previously logged in* use your **updated password from your prior login**.

![](_page_2_Picture_18.jpeg)

**6** Tap **Log On** to access UKG/Kronos Mobile.

Log On

![](_page_2_Picture_20.jpeg)

### **Submitting a Request for Time-Off via Mobile**

#### **Submit a Request for Time-Off via Mobile**Click the UKG WF Central **Mobile App**. **1 5** Select the request type and then click the **check mark**.  $\overline{\mathbf{x}}$  $\overline{\checkmark}$ Request Type UKG Wo... Time Off **2** Enter your username and password and then Availability click **Log On.** 1:31 PM **6** Select the **Type of Time off** field. **KRONOS**  $\leftarrow$ Ø **New Request** Time Off: GTOR **User Name** EKronos Type of Time off: **GTOR** v. Password **7** Tap **App**ly. Log On Cancel Apply **3** Tap **Requests.** Enter the **Request** details. **8**  $1:33$  PM **KRONOS** Start Date  $My$  Tasks 10/14/20 ୍ଶ୍ର । End Date  $\mathbf{O}_{\mathbf{L}}$ Timecard 10/14/20  $\blacksquare$ Schedule Pay Code Pending-Vacation O Accruals Duration Full day **4** To add a new request, tap the **+** in the upper Tap **Review**. **9** right corner. Requests ₳  $+$  $000$ 10 Tap **Submit** when finished. **All Requests All Statuses** Shift Swap - Shift Swap<br>With WFIKronos, WFI: 10/6/20 7:00 am  $\overline{ }$ Submitted | Submitted On 9/13 Submit Request Shift - Open Shift 10/1/20 3:00 pm / RN  $\rightarrow$ Submitted | Submitted On 9/12/20 Shift Swap - Shift Swap With Open Shift: 9/27/20 3:00 pm  $\,$ Submitted 1 Submitted On 9/12/2 employee experience Request To Cover - Request to Cover **ONEUMMS**

Ŷ,

 $\ddotmark$ 

 $\checkmark$ 

Ÿ

### **Submitting a Request for Time-Off via Advanced Scheduling Application**

![](_page_4_Figure_1.jpeg)

employee experience **ONEUMMS** 

## **Submitting a Request for an Open Shift**

![](_page_5_Figure_1.jpeg)

![](_page_5_Picture_2.jpeg)

## **Requesting a Shift Swap**

### **Requesting a Shift Swap**

![](_page_6_Figure_2.jpeg)

![](_page_6_Picture_3.jpeg)

# **Submitting a Request to Cover**

### **Submitting a Request to Cover**

![](_page_7_Picture_116.jpeg)

![](_page_7_Picture_3.jpeg)

# **Submitting a Change in Availability Request**

![](_page_8_Figure_1.jpeg)

## **Creating a Self-Scheduling Request**

![](_page_9_Picture_1.jpeg)

![](_page_9_Picture_2.jpeg)